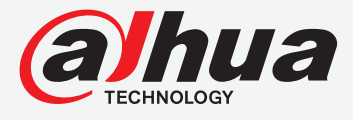

# TiOC Solution **QUICK START GUIDE**

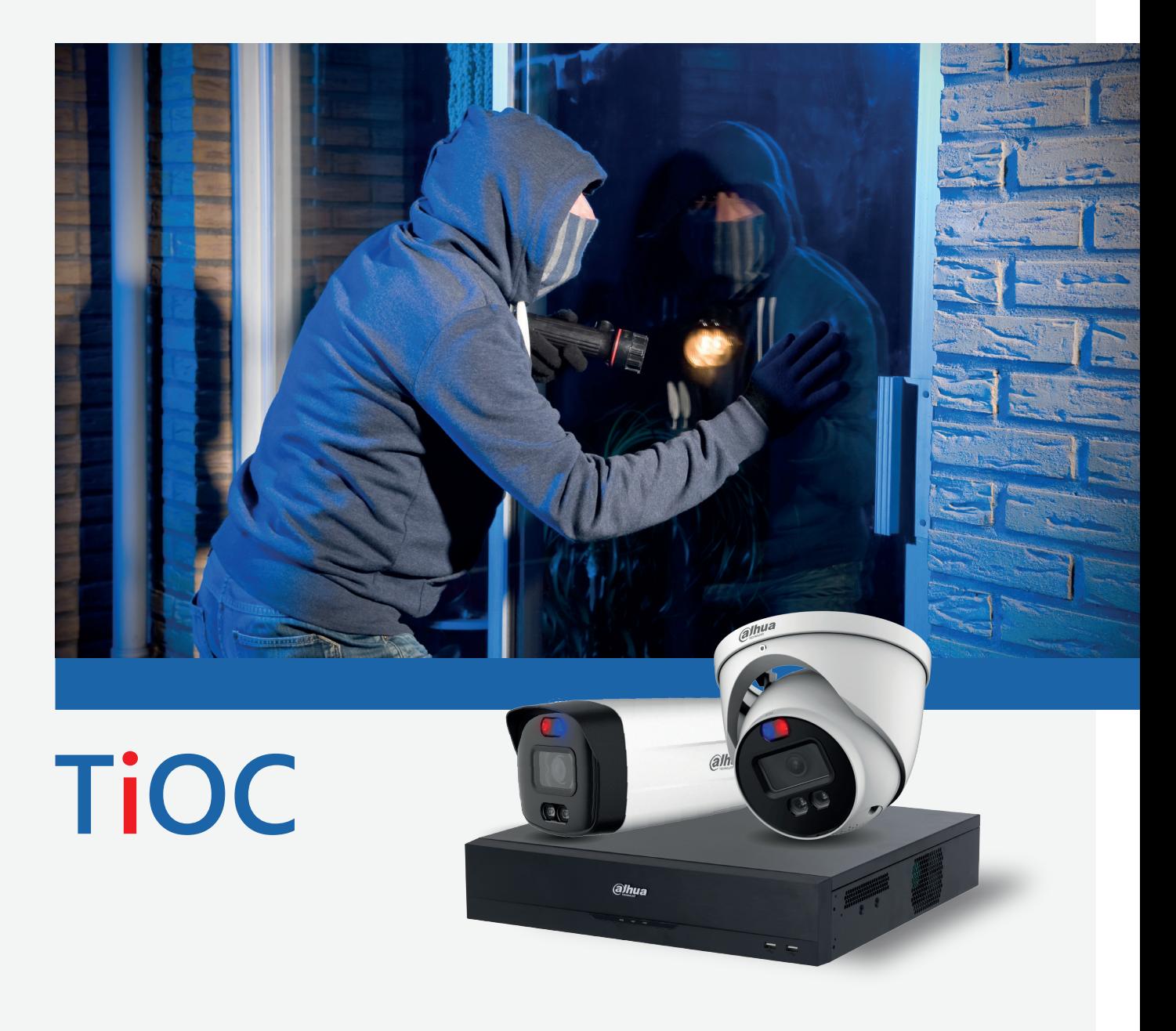

# **CONTENTS**

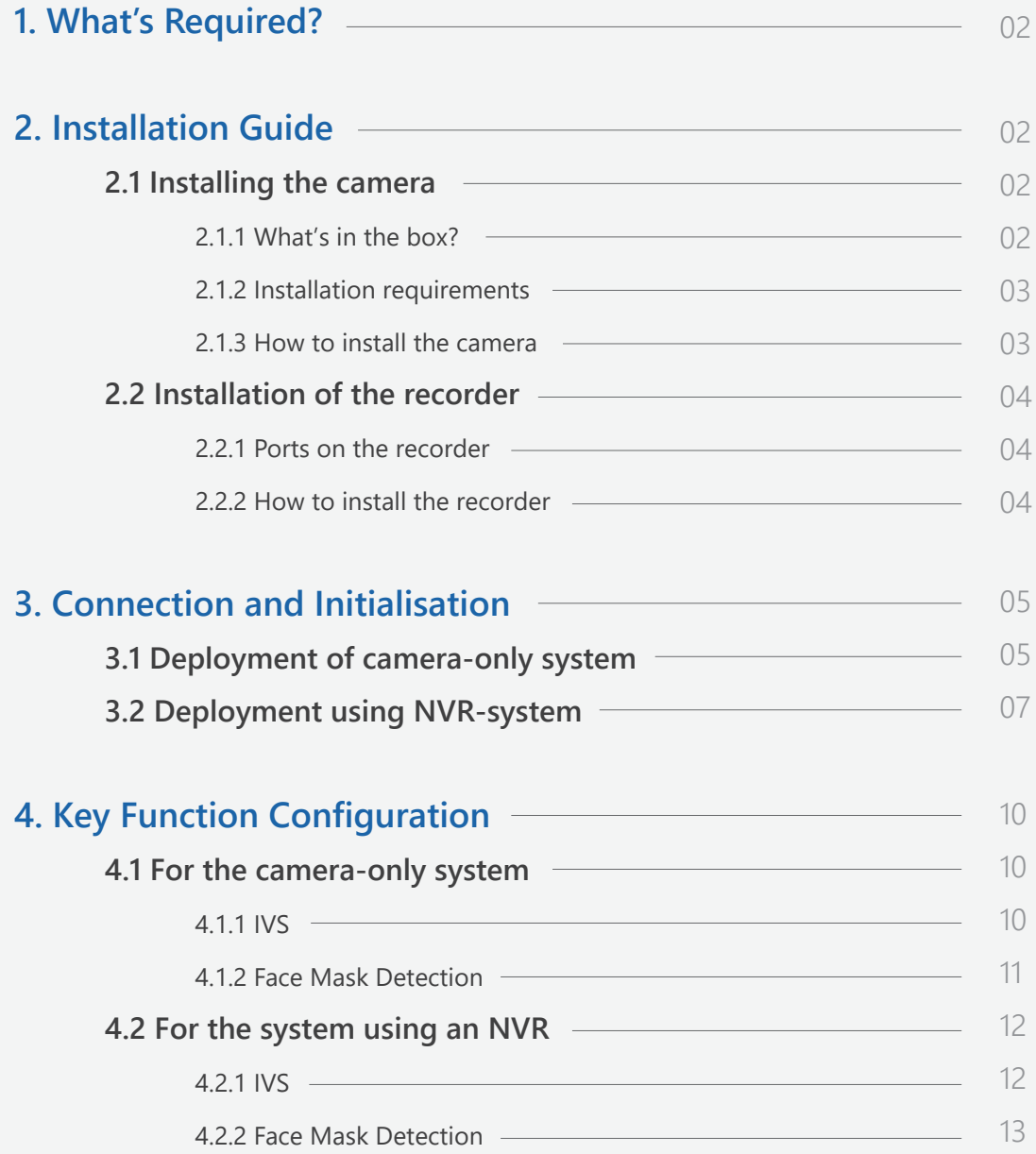

# <span id="page-2-0"></span>**1. What's required?**

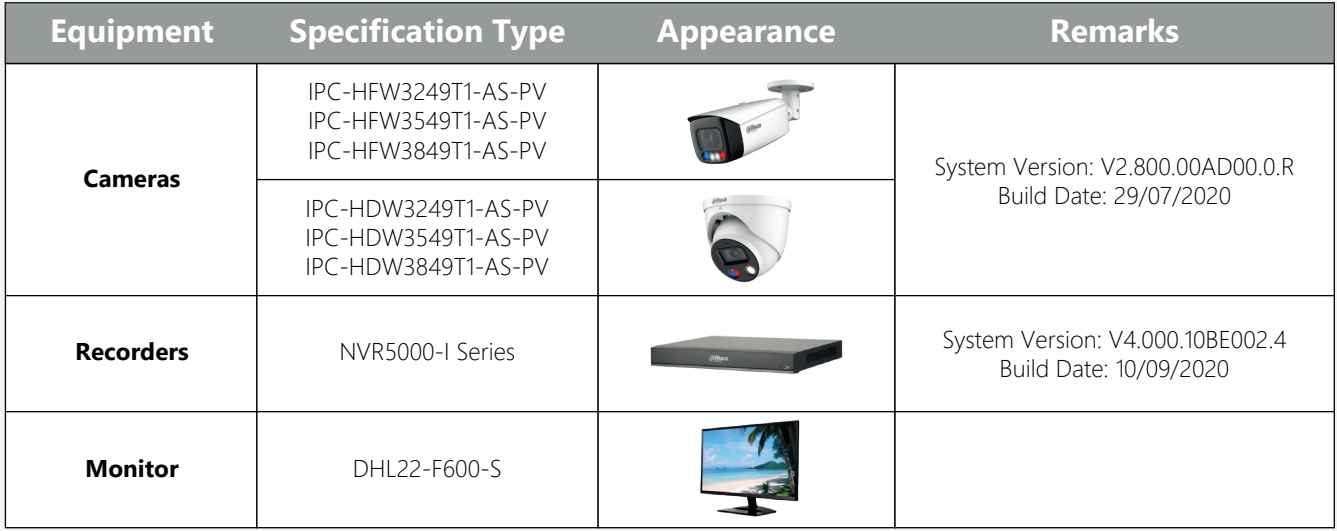

The firmware version is based on the latest version when this document was created and may slightly differ from future versions, however this will not affect any of the functions.

# **2. Installation guide**

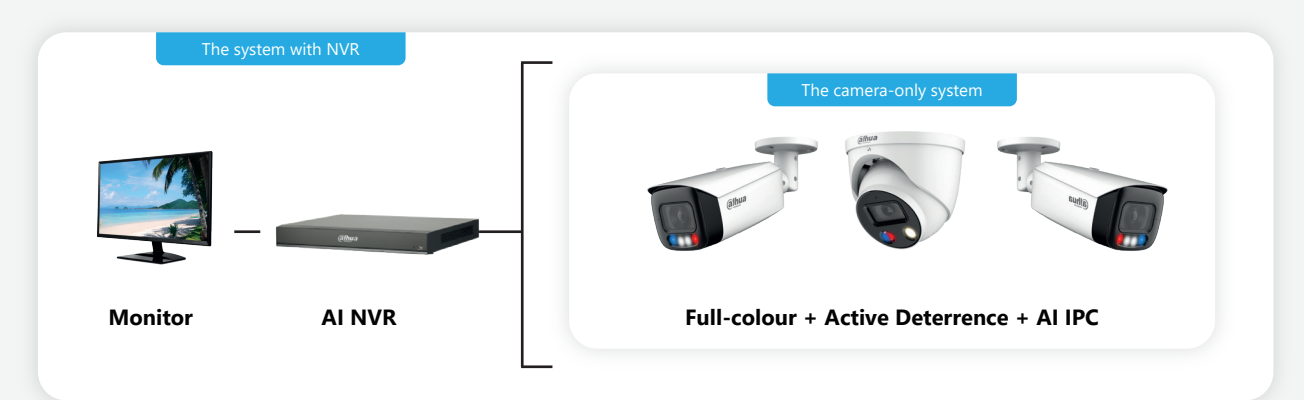

# **2.1 Installing the camera**

#### **2.1.1 What's in the box?**

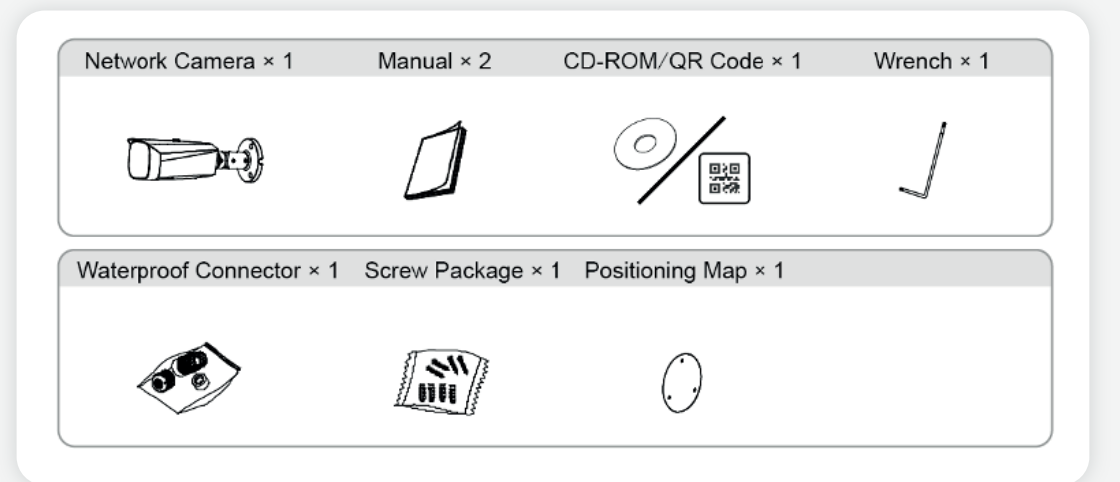

### <span id="page-3-0"></span>**2.1.2 Installation requirements**

We recommend an installation height and distance from the camera of approx. 3 meters, with the depression angle between **20° and 40°**.

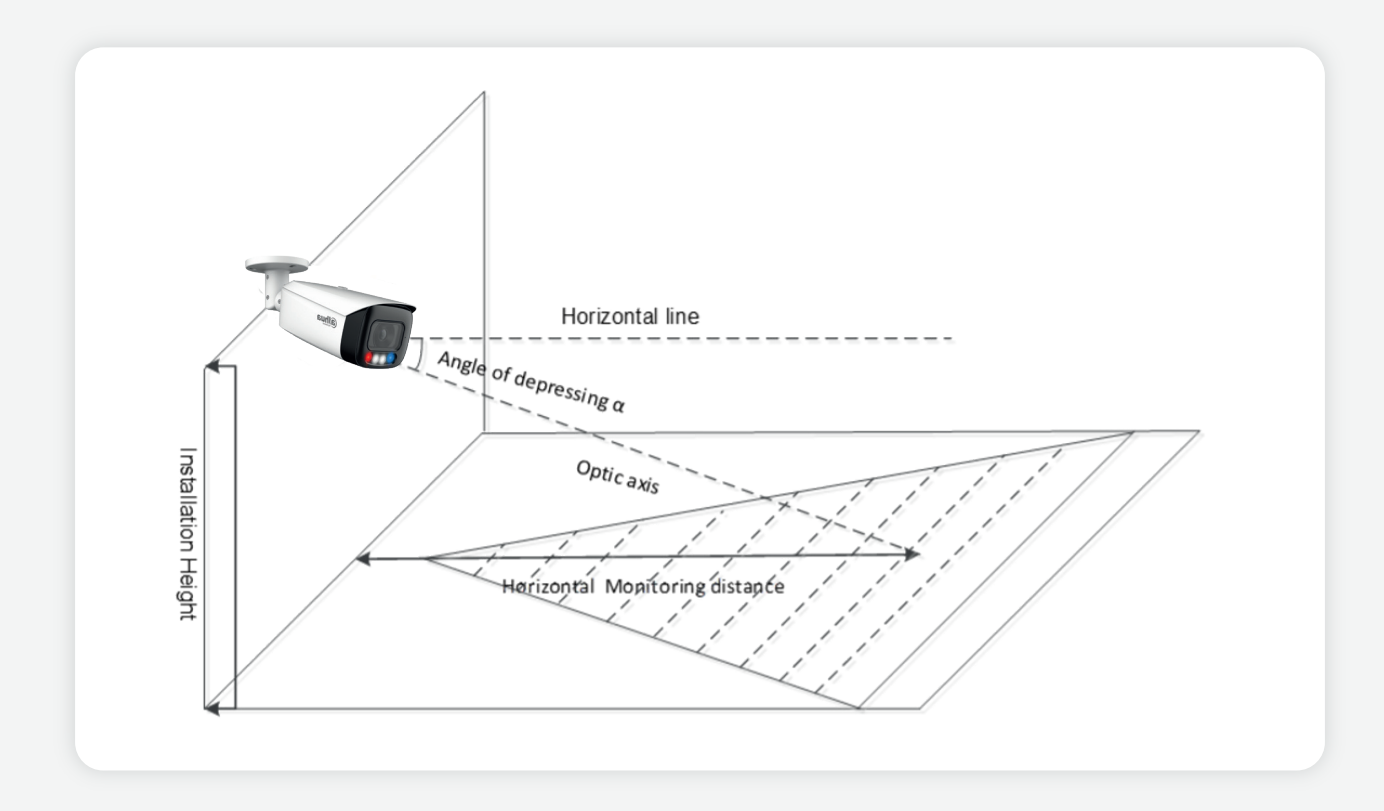

#### **2.1.3 How to install the camera**

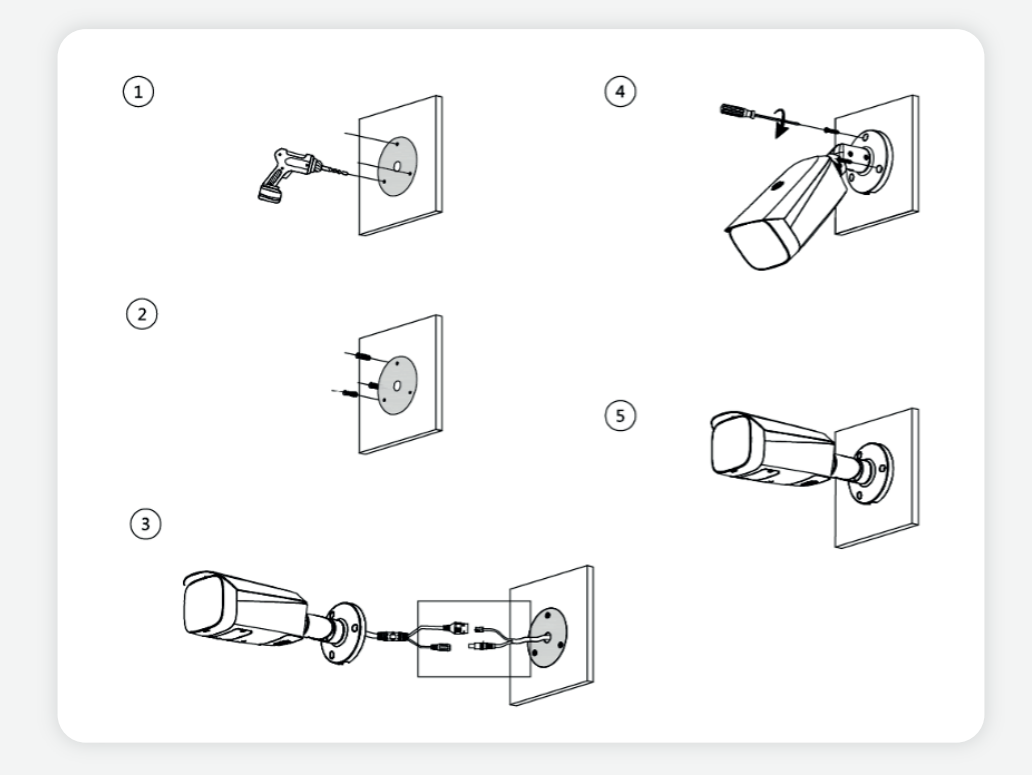

# <span id="page-4-0"></span>**2.2 Installation of the recorder**

# **2.2.1 Ports on the recorder**

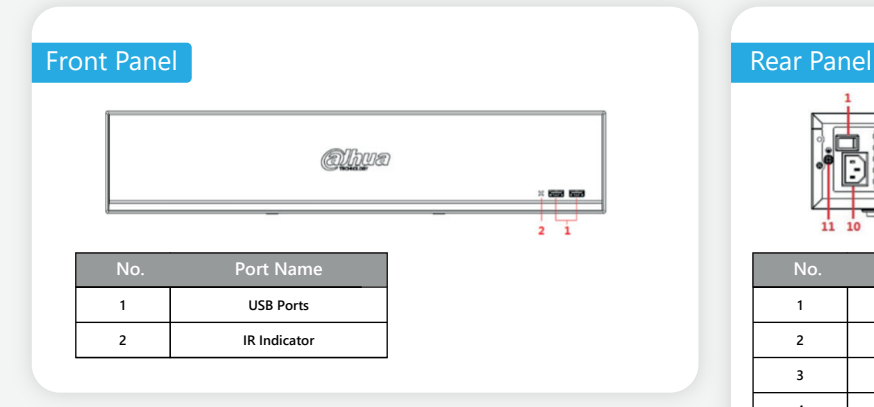

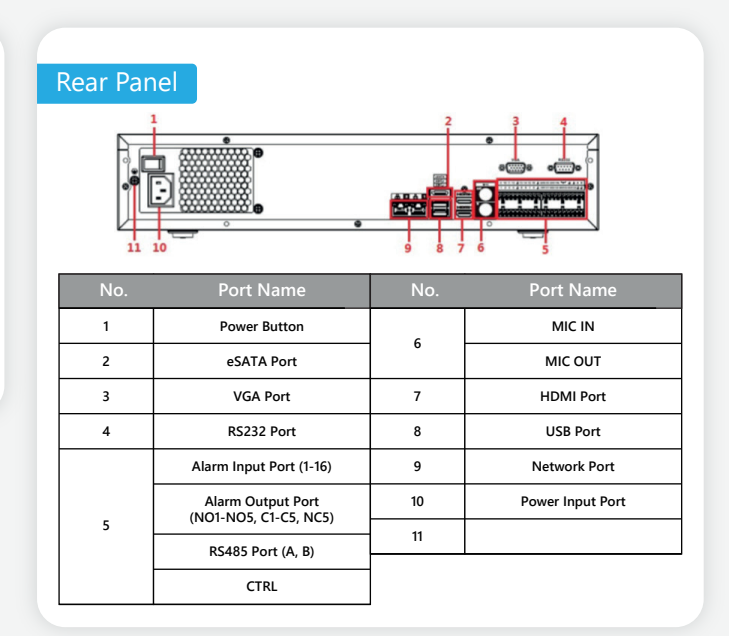

### **2.2.2 How to install the recorder**

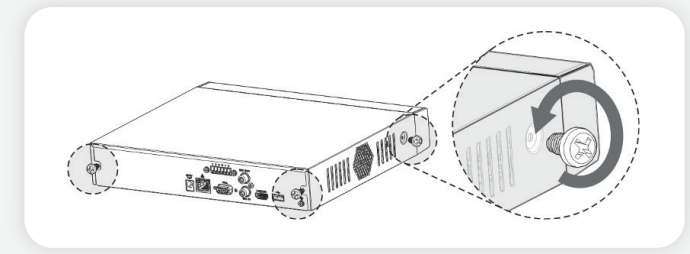

**Step 1:** Remove the fixing screws on the case cover (including the two screws on the rear panel and the two screws on the left and right panels).

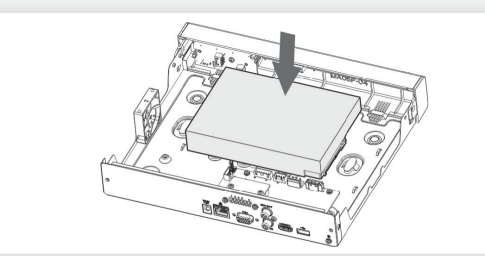

**Step 3:** Match the four holes on the baseboard to position the HDD.

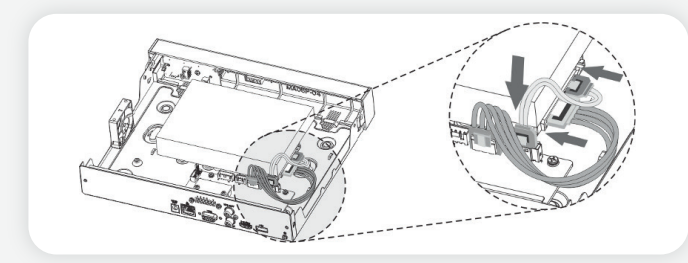

**Step 5:** Connect the HDD data and power cable to the device.

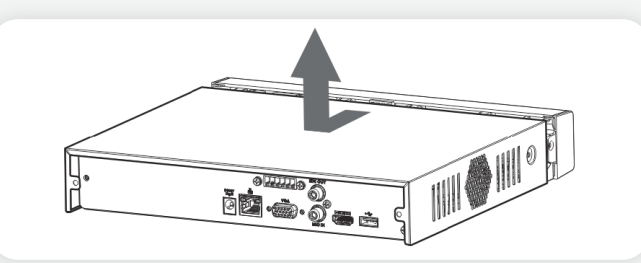

**Step 2:** Remove the case cover in the direction shown by the arrow above.

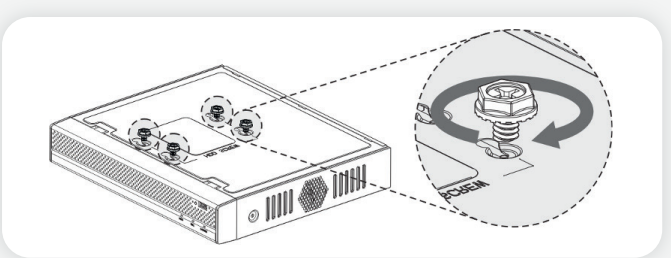

**Step 4:** Turn the device upside down, match the screws with the holes on the HDD and then fasten them. The HDD is fixed to the baseboard.

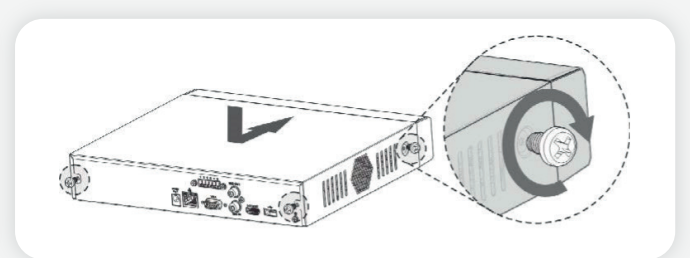

**Step 6:** Place the cover back and fasten the screws on the rear panel and side panels to complete the installation.

# <span id="page-5-0"></span>**3. Connection and Initialisation**

The next steps depend on what system is being installed; camera-only system or the NVR system.

# **3.1 Deployment of camera-only system**

If the camera has already been connected to the power and LAN it can be searched using the Config tool as per the picture shown below (Config tool can be downloaded from the toolbox):

*https://www.dahuasecurity.com/support/downloadCenter/tools/maintenanceTools?path=window*

**Step 1:** Select one or several devices in uninitialised status and then *click* lnitialise.

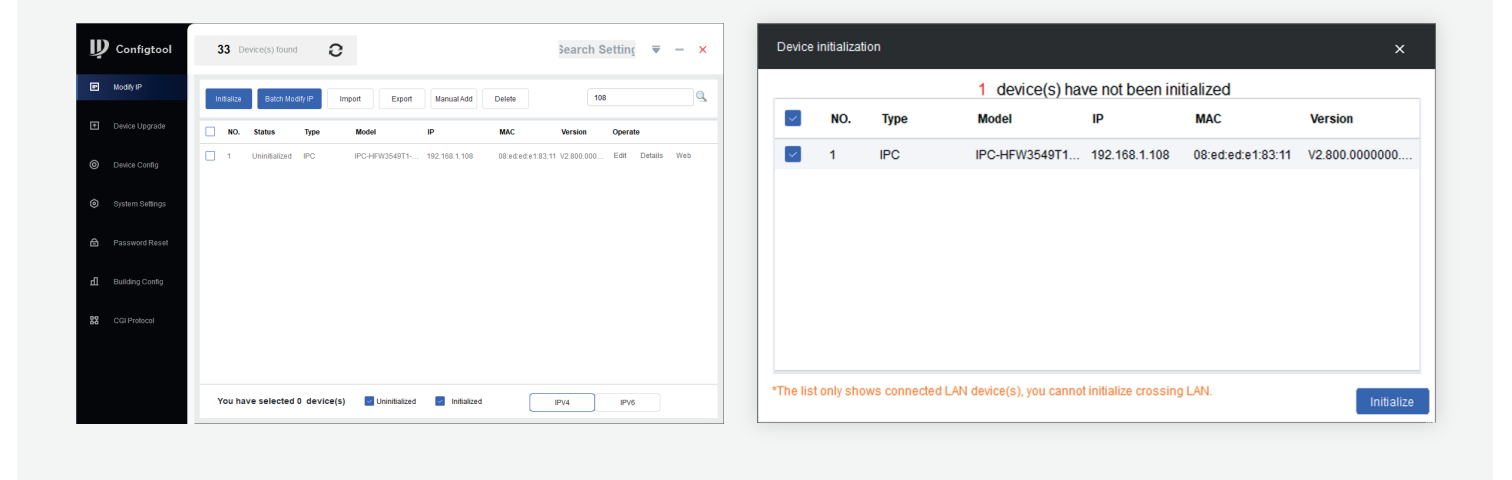

### **Step 2:** Set the new password.

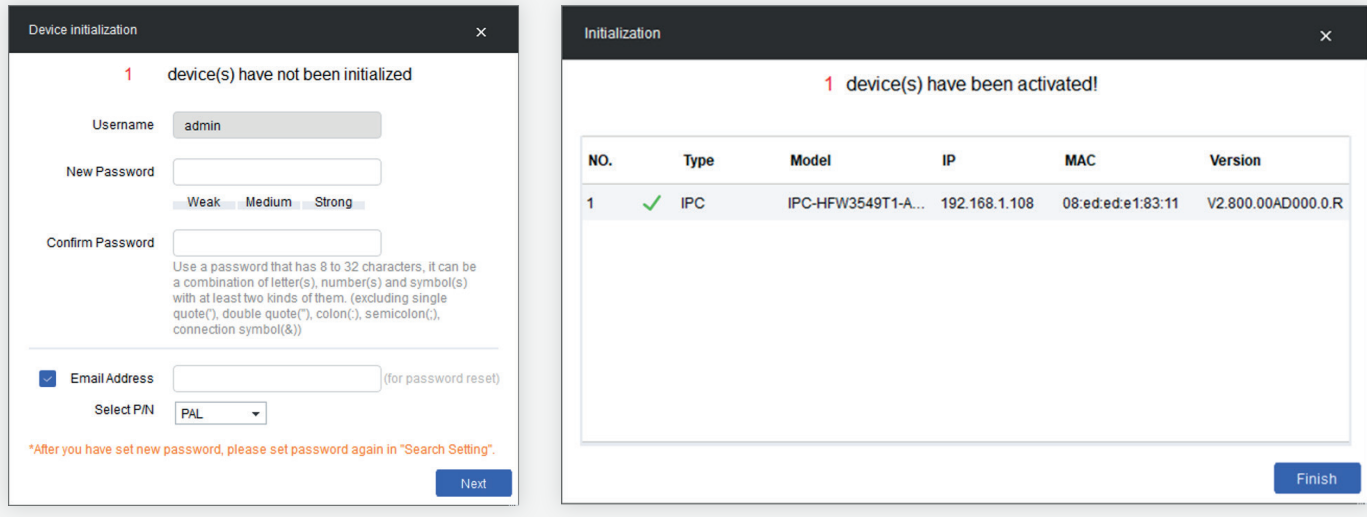

After a while the status will change to initialised and then it is possible to get the IP address.

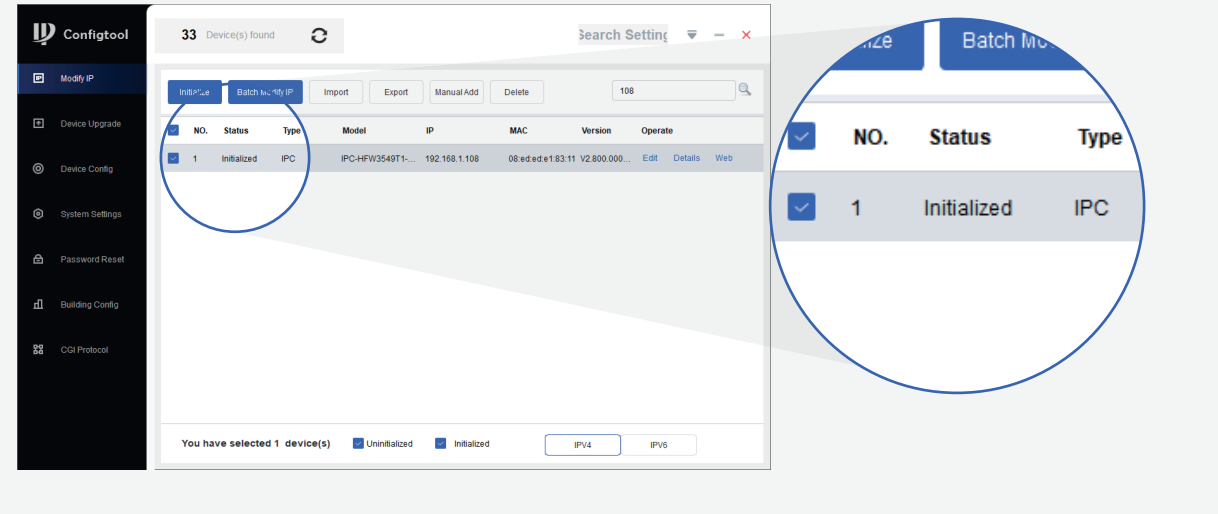

**Step 3:** Login to the camera using a web browser by entering the IP address.

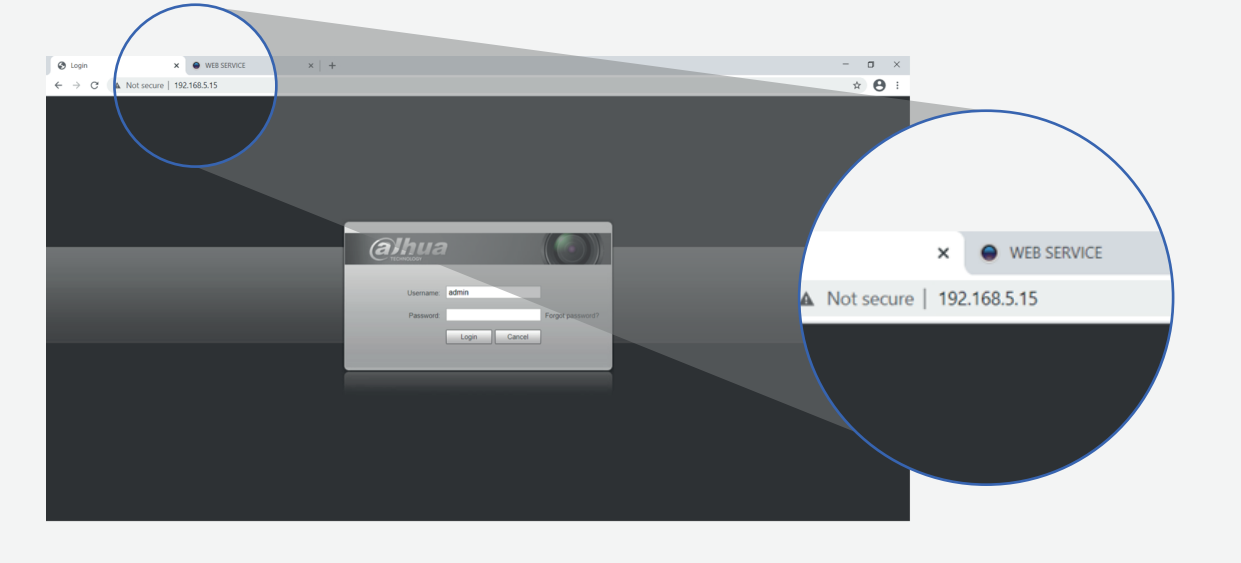

**Step 4:** *Click* **Live** in the top right corner and view live camera image.

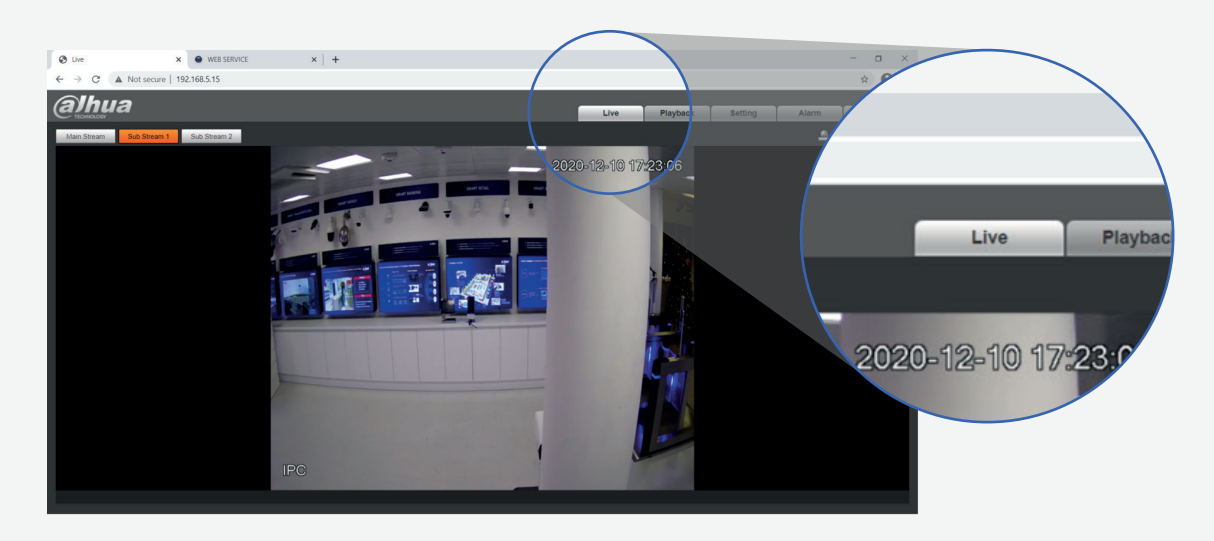

### <span id="page-7-0"></span>**3.2 Deployment using NVR-system**

If you are using an NVR-system, the following instruction will show how to initialise it. Once you have entered all of the basic information, there are several ways of initialising cameras.

**Step 1:** Make sure the NVR is connected to the same Internet network as the camera.

**Step 2:** Launch the NVR whilst it is initialising and enter the basic set up information, including country, terms, time, password, unlock pattern and IP address.

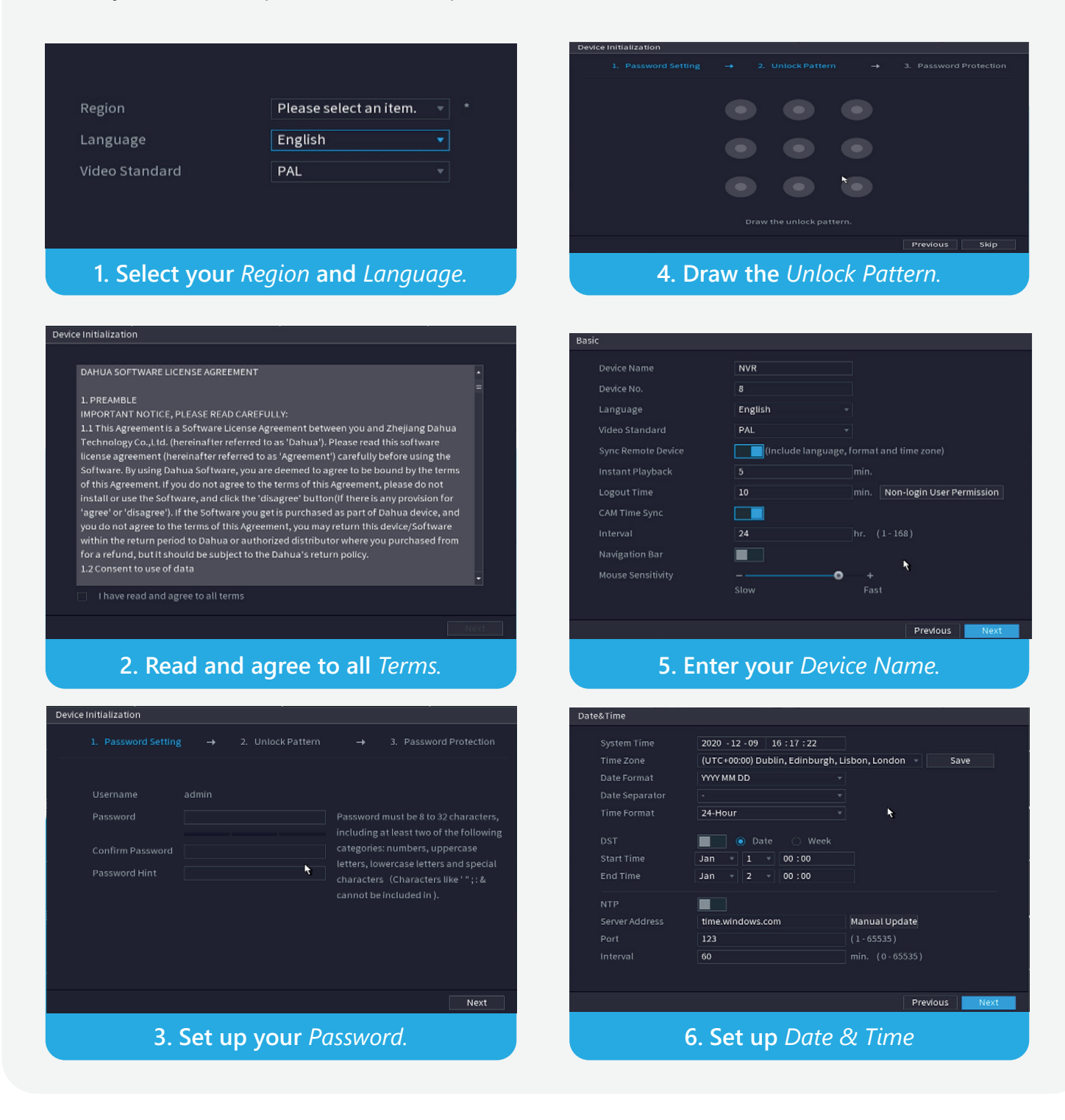

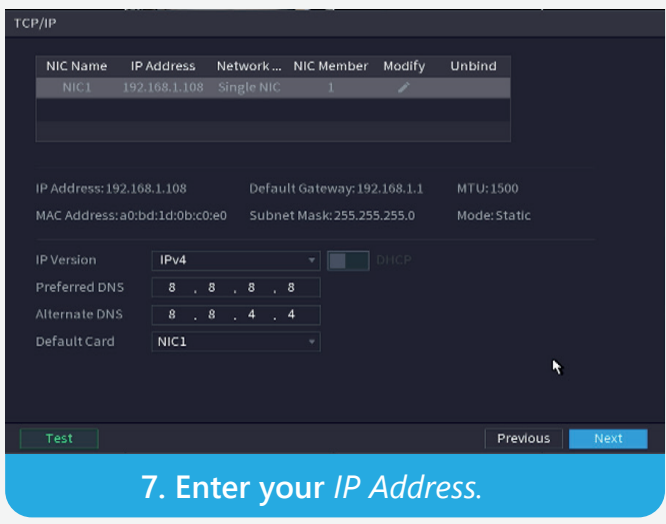

**Step 3:** Add the camera during the initialisation stage.

*Click* **Search Device** and *click* **Add** after you select the camera you want to add to the device. Cameras can be added at this stage or later. Please make sure the IP address of the camera is within the same range of the NVR's IP address. *Click* **Modify** to change the IP address of the camera.

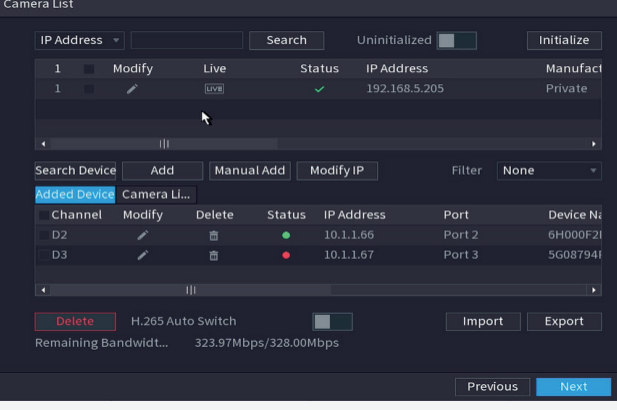

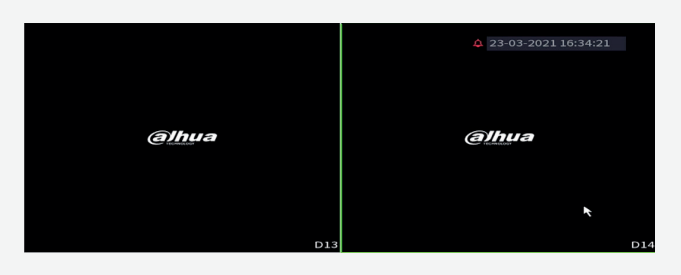

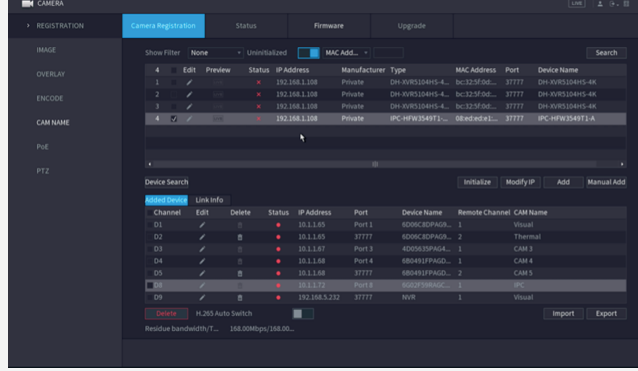

After this initialisation has been completed the NVR will show live monitoring.

**Step 4:** You can also initialise the camera using the NVR.

*Click* **Initialise** and use the original information of the NVR for the new camera.

You can change the new camera's IP address on this screen. Please make sure the IP of camera is within the same range of the NVR's IP address.

Wait for the initialisation process to complete.

**Step 5:** Adding a camera after initialisation.

*Click* **Camera** > **Search Device** , and  $click$   $\overline{\phantom{0}}$  **Add** to add the device.

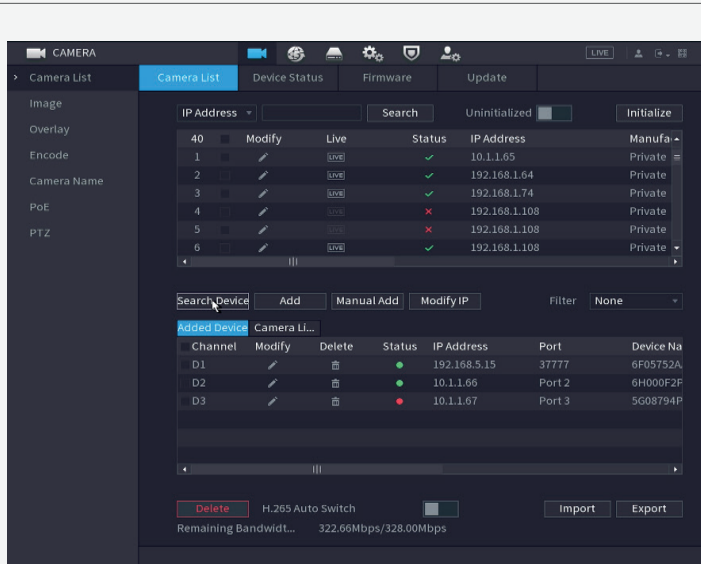

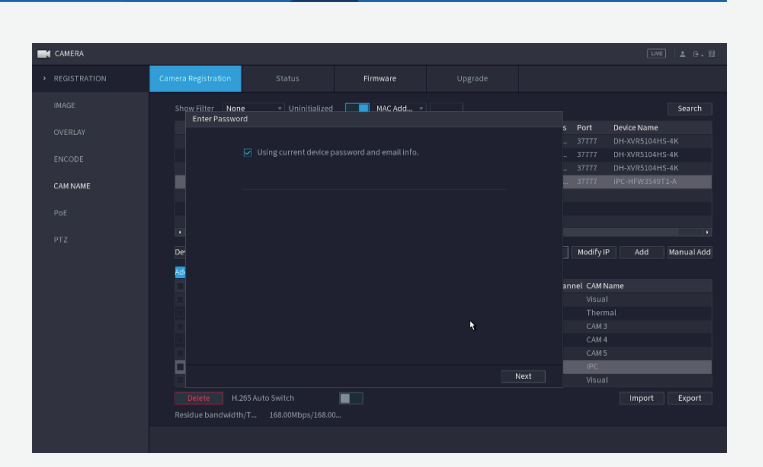

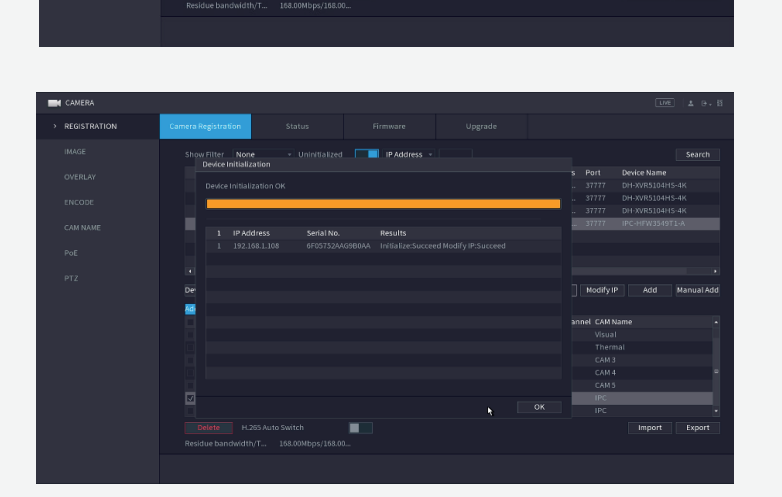

<span id="page-10-0"></span>You can also manually add the camera by typing the target IP address, user name and password.

If the camera has been added successfully the new camera will be shown as the last of the added devices.

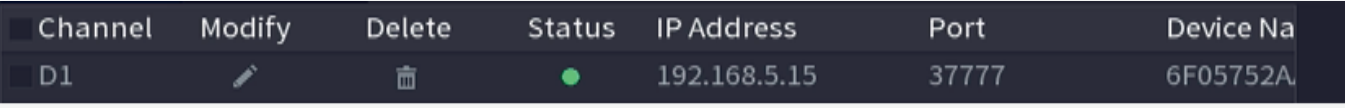

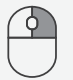

Right *click* back to the screen and the camera images will be displayed.

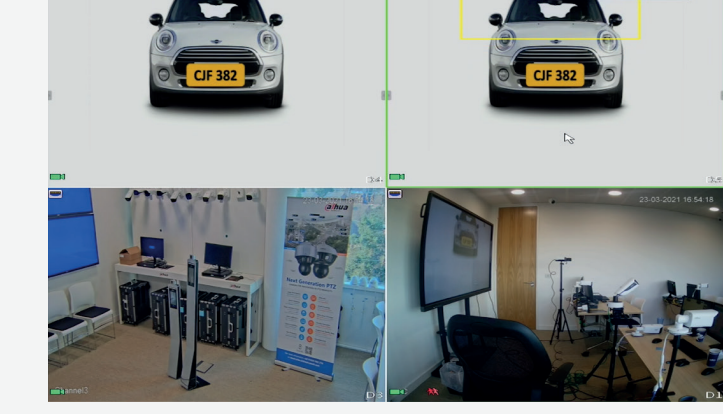

# **4. Key function configuration**

# **4.1 For the camera-only system**

#### **4.1.1 IVS**

**Step 1:** Login to the camera, go to  **Setting** > **Event** > **Smart Plan** , *click*  $\sqrt{IVS}$  to activate the function and *click* **Save** .

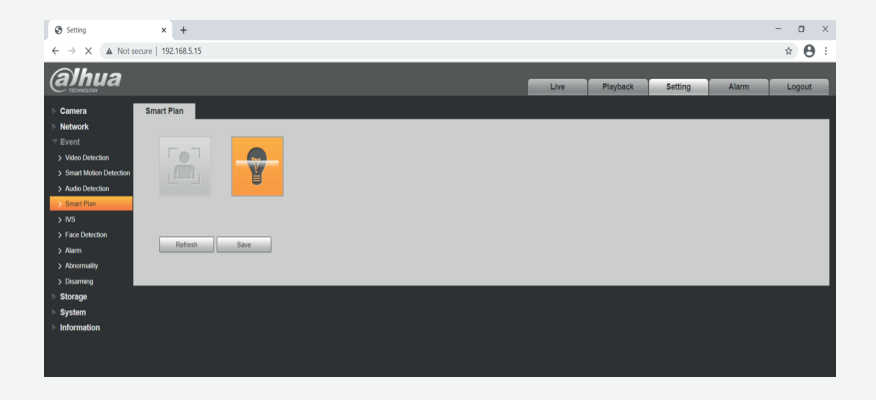

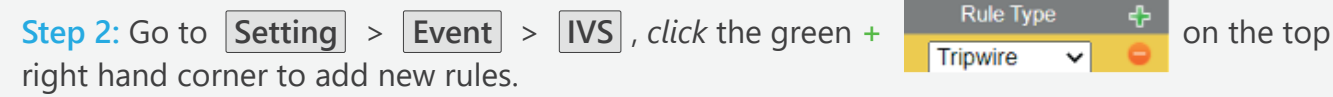

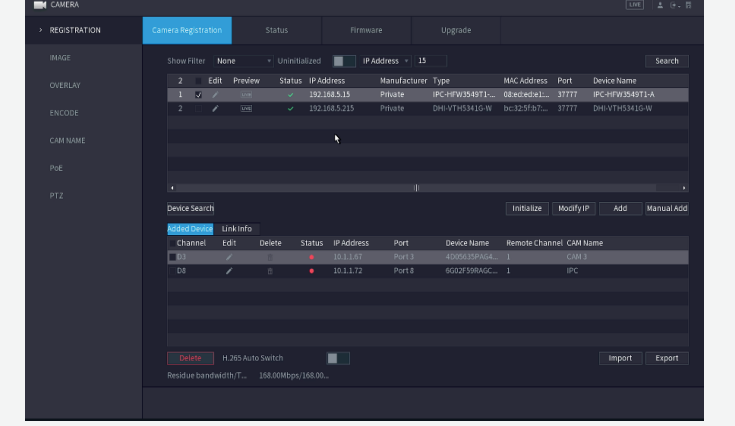

<span id="page-11-0"></span>*Click* **Draw Rule** on the left hand side and use the mouse to draw a line for the  $\bigoplus$ target on the scene and set the parameter.

*Click* **Save** in the bottom right hand corner to complete.

From this moment onwards an alarm will be activated if the line is crossed.

**Step 3: Click Alarm** on the top right hand corner if you want to review the type and details of any recorded alarms.

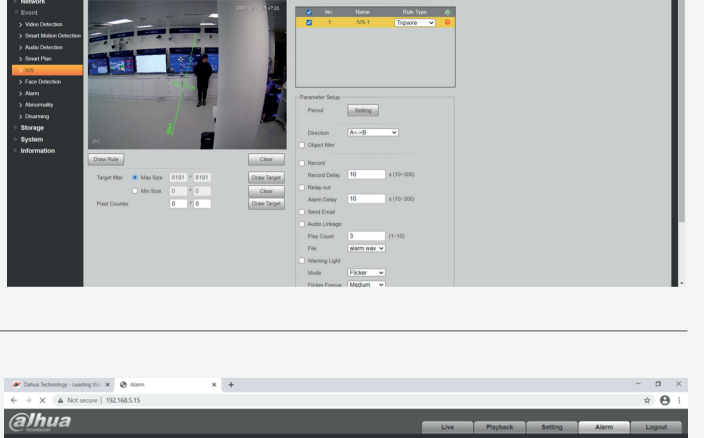

 $\begin{array}{|c|} \hline \rule{0pt}{13pt} \text{\LARGE $\otimes$ } \mathit{Setup} \\ \hline \rule{0pt}{13pt} \leftarrow & \rightarrow & \times & \text{\LARGE $\mathbb{A}$ Not} \end{array}$ alhua

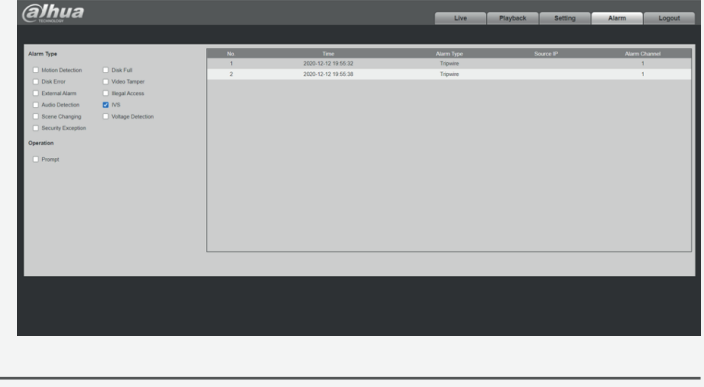

#### **4.1.2 Face Mask Detection**

**Step 1:** Login to the camera, go to **Setting** > **Event** > **Smart Plan** , *click* **Face Detection** to activate the function and *click* **Save** .

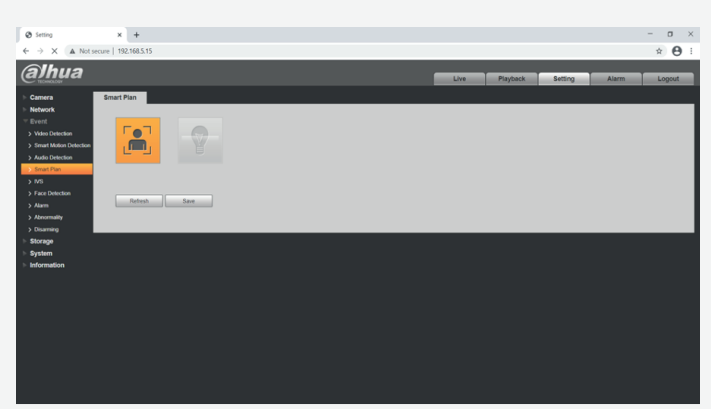

**Step 2:** Go to **Setting** > **Event** >  **Face Detection** , *click* the green **Enable**  on the top right hand corner to enable the function.

*Click* **Draw** on the left hand side to draw the region for face detection by using the mouse to draw a shape for the target on the scene and set the parameter.

*Click* Save at the bottom right hand corner to complete.

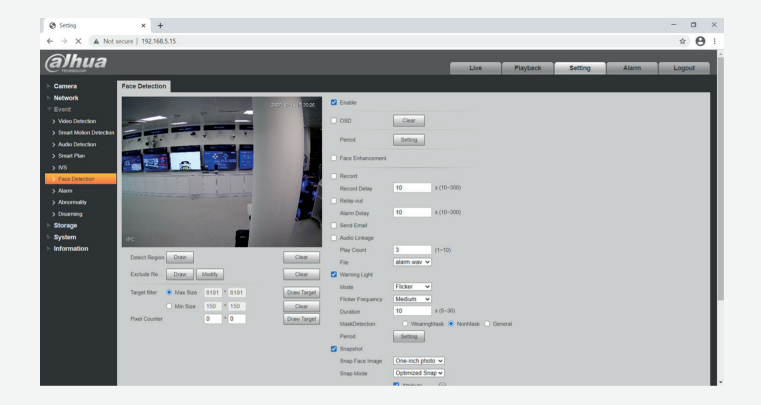

<span id="page-12-0"></span>**Step 3:** To check the face detection alarm record details *click* **Alarm**  on the top right hand corner and *tick* **IVS** under the **Alarm Type**.

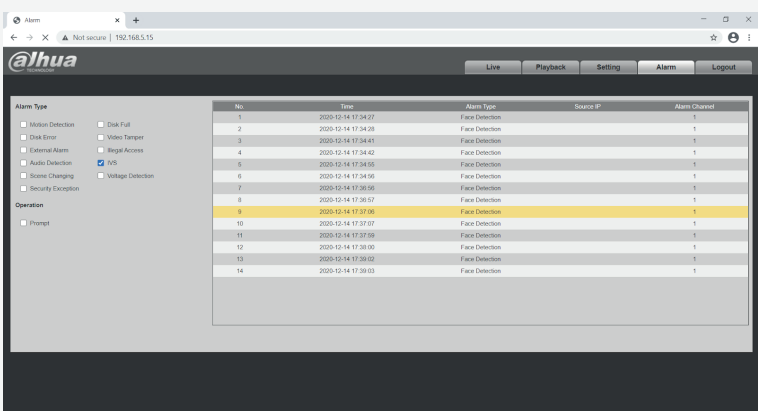

# **4.2 For the system using an NVR**

### **4.2.1 IVS**

**Step 1:** When using an NVR, go to  **AI** > **Parameters** > **Smart Plan** , *click* **IVS** to activate the function and *click* **Save** .

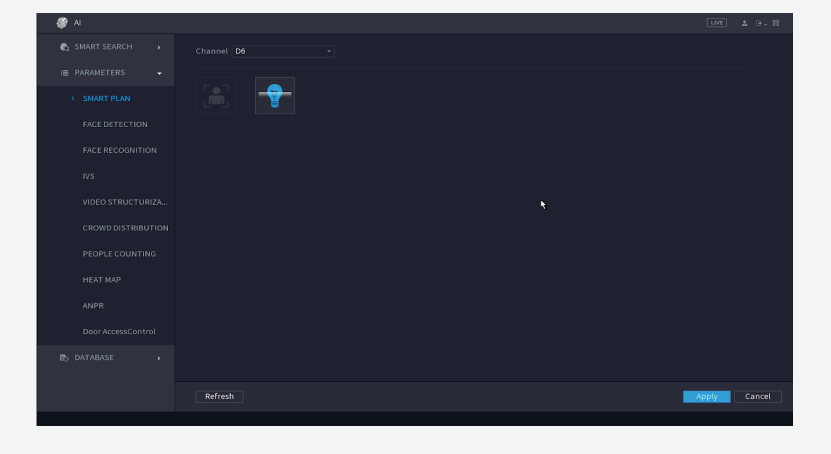

**Step 2:** When using an NVR, go to  **AI** > **Parameters** > **IVS** , *click* **Add** on the bottom right corner to add a new rule for IVS function.

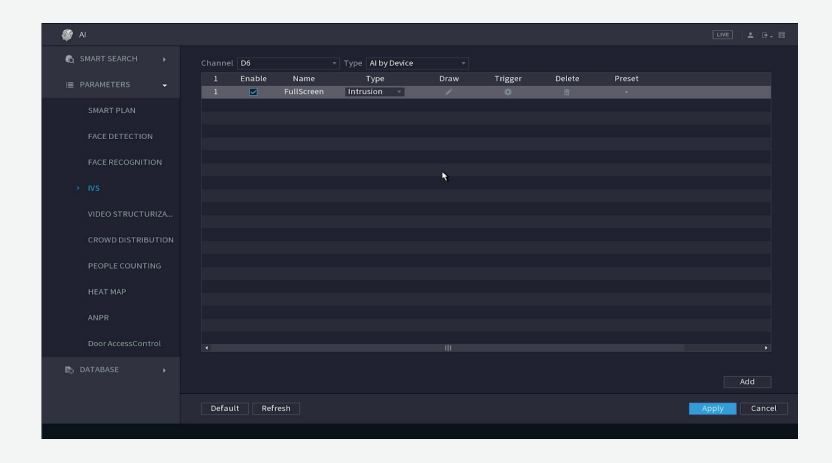

**Step 3:** *Click* **Draw** icon to draw the target line or area for detection and *click* OK to confirm the IVS setting.

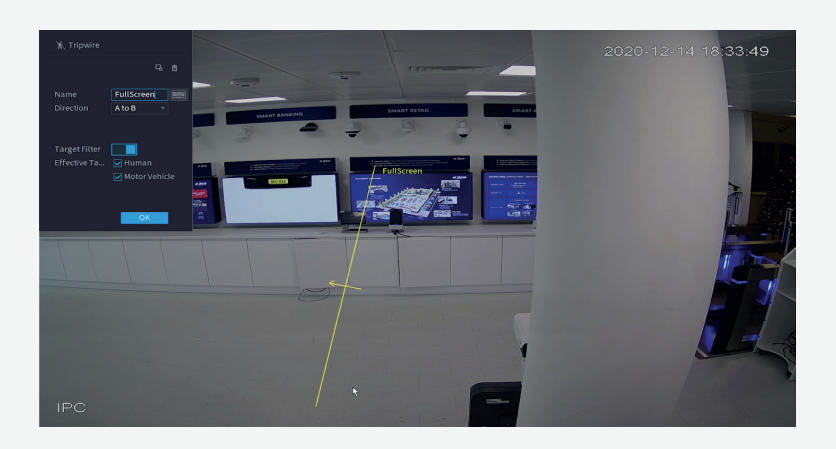

<span id="page-13-0"></span>**Step 4:** *Click* **Trigger** to decide the detailed settings for the rule.

*Click* **Apply** in the bottom right hand corner to save settings.

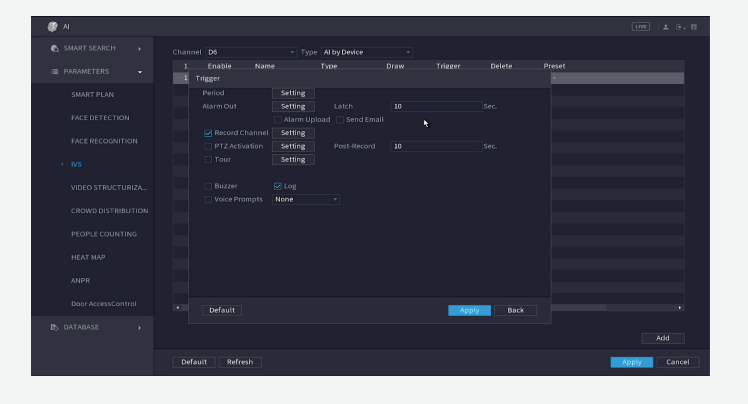

**Step 5:** Check the alarm.

After rules have been set up, the system will record automatically. You can *click* **Alarm** on the top right hand corner of the main page, *click*  **Alarm Info** and you can see it has recordings for **Face Detection** .

*Click* each record to see more details.

### **4.2.2 Face Mask Detection**

**Step 1:** When using an NVR, go to  **AI** > **Parameters** > **Smart Plan** , *click* **Face Detection** to activate the function and *click* **Save** .

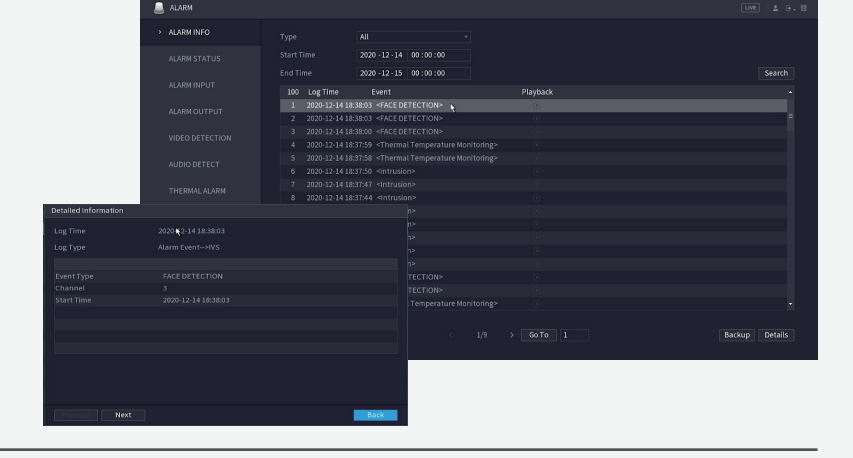

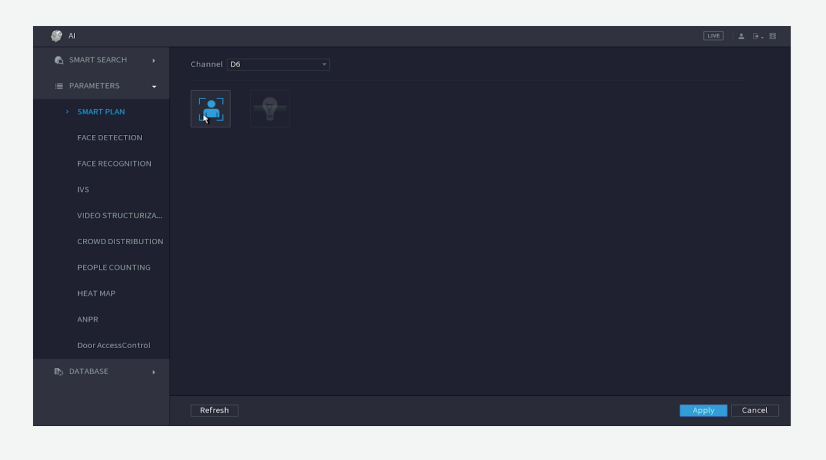

**Step 2:** Go to **AI** > **Parameters** > **Face Detection** and then choose type as **AI by Device** , alarm type as **Mask Detect**, enable the function and then *click* **Apply** in the bottom right hand corner.

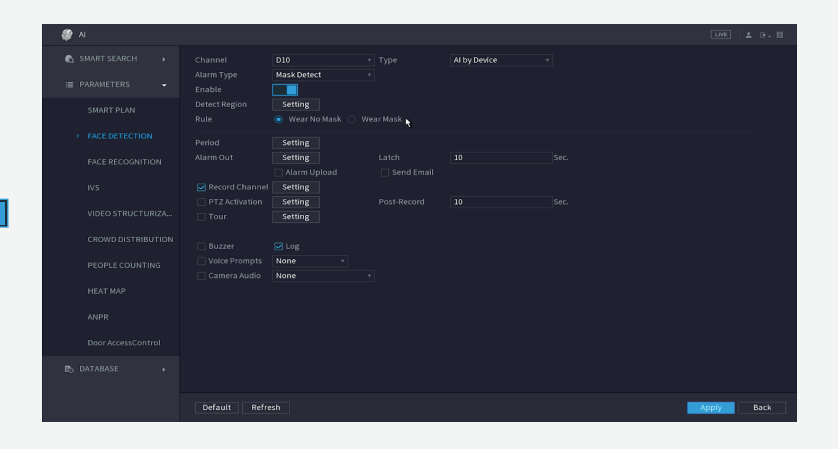

## **Step 3:** *Click* **Detect Region** and choose the region in which you would like to detect masks.

*Click* **OK** to confirm the face detection settings.

**Step 4:** Right *click* to go back to the monitoring interface, right *click* and change **Preview Mode** to **AI Mode** and then you can see the details of the mask detection on the right hand side.

**Step 5:** Check the alarm.

*Click* **Alarm** on the top right corner of the main page, if you want to check the details of recorded alarms with different types, *click* **Alarm Info** , and you can see it has records for **Face Detection** .

*Click* each record to see more details. For example, the following record is about mask warning.

**If you want to know more information about how this system works using the DSS application, or need help setting up any of Dahua's products, please call +44 (0)1628 613 500 or email support.UK@dahuatech.com**

> **Tel:** +44 (0) 1628 613 500 sales.UK@dahuatech.com support.UK@dahuatech.com

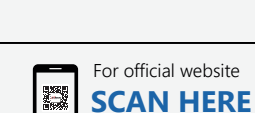

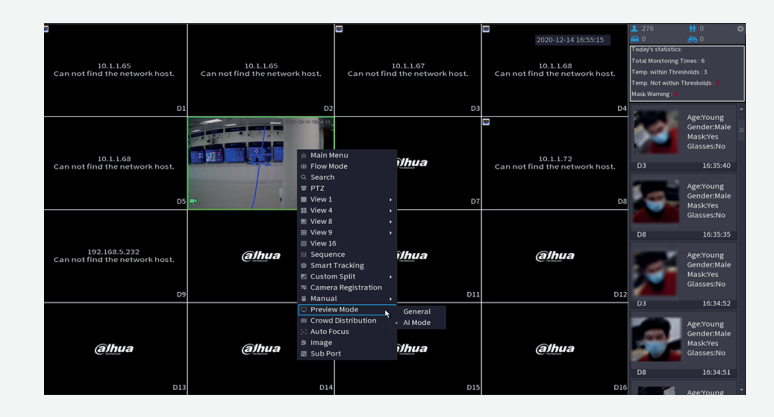

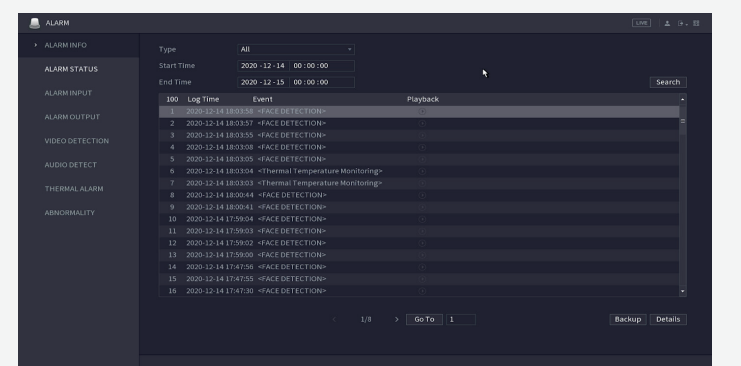

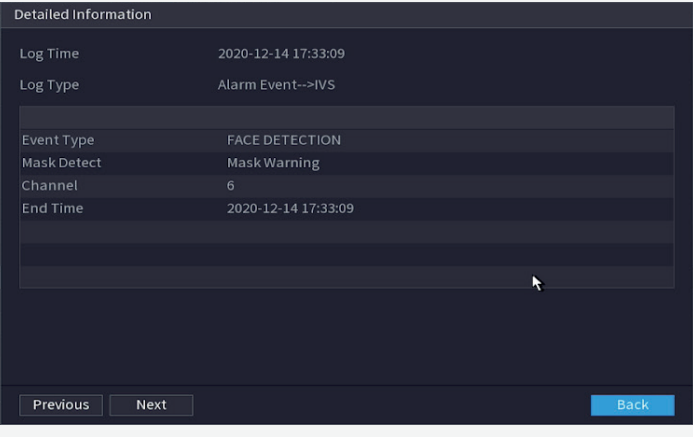

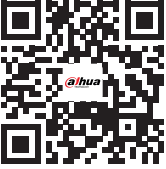

**Dahua UK & Ireland (Head Office)** Quantum, 60 Norden Road, Maidenhead, Berkshire SL6 4AY

**Dahua UK & Ireland (Leeds Office)** Ground Building, No.3 White Rose Office Park, Millshaw Park Lane, Leeds LS11 0DL

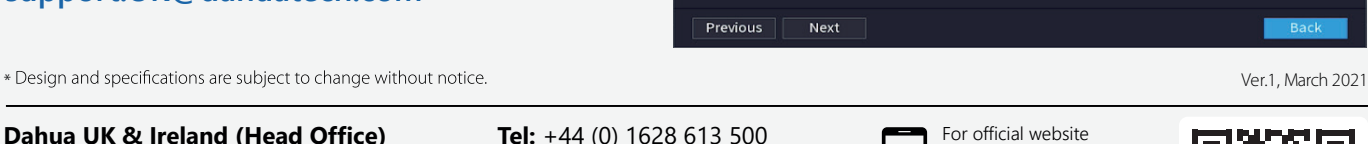

**dahuasecurity.com/uk**